## **KAYITTAN DÜŞME İŞLEMİ YAPILMASI**

Aşağıda **kayıttan düşme** işlemine ilişkin bir örnek uygulama yapılmıştır.

*Kayıttan düşme işlemleri Kayıttan Düşme Teklif ve Onay Tutanağı ile yapılmaktadır.*

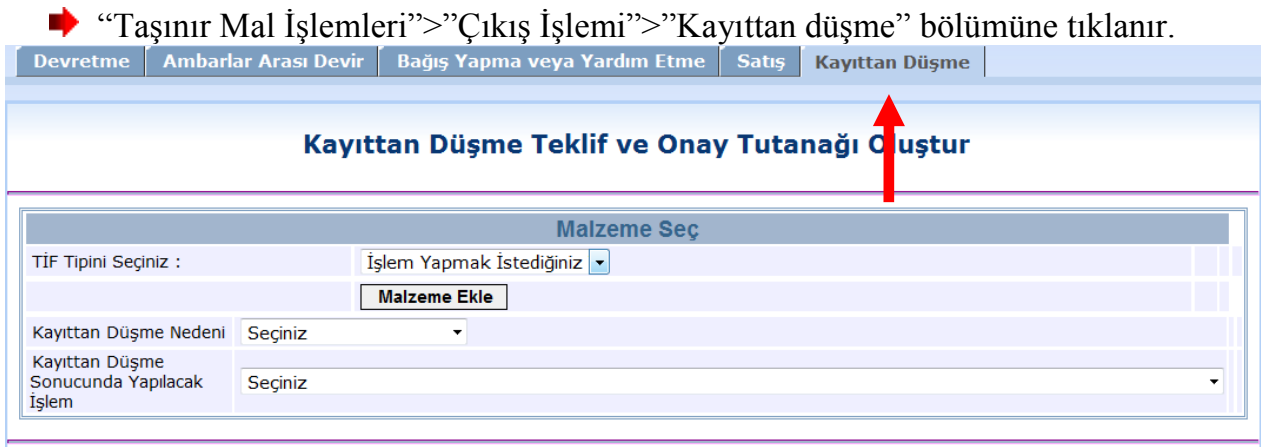

## **"TİF Tipini Seçiniz"** kombosunda işlem türüne göre seçim yapılır.

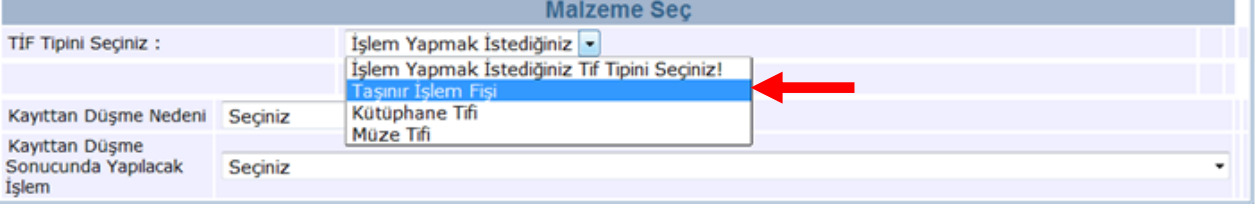

"TİF Tipini seçildikten sonra kayıt işlemine ekranda görünen **"Malzeme Ekle"** butonuna basılarak devam edilir. Malzeme Tanım seç butonu tıklandığında aşağıdaki gibi ambar mevcutlarını gösteren bir liste açılır.

"Ürün kodu", "Malzeme Adı", "Ambar Adı", "Marka", "Model", "Cins" kriterlerine göre arama yapılarak ürün listesinde filtreleme yapılabilmektedir.

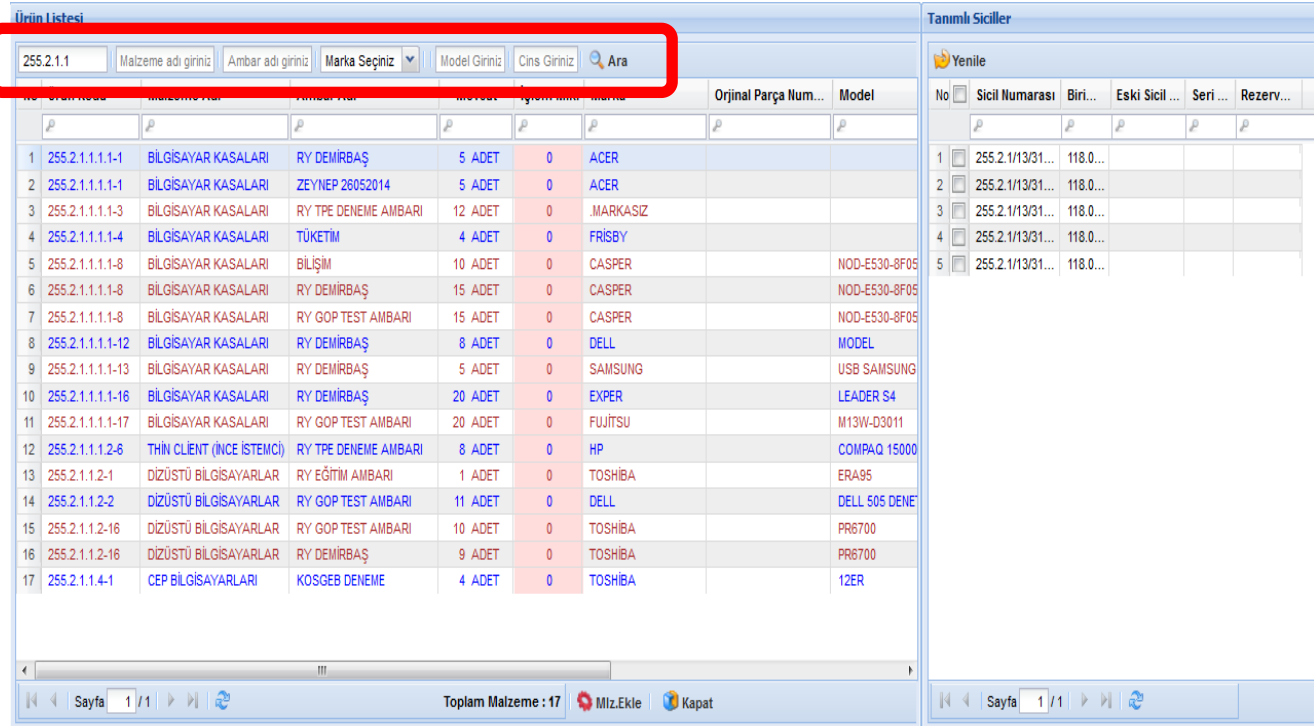

Açılan listede kayıtlardan düşülecek malzemenin olduğu satıra bir kere tıklanır,

İlgili satıra tıklandığında kayıtlardan düşülecek malzeme dayanıklı taşınır ise sağ taraftaki alanda sicil numaraları listelenir,

*Listedeki bazı ürünlerin mavi, bazı ürünlerin ise kırmızı olmasının nedeni ürün kodlarından kaynaklanmaktadır. Aynı ürün koduna sahip taşınırlar farklı ambarlarda olsa da aynı renkle listelenmektedir. Ürün kodu değiştiğinde renk de değişmektedir*.

- Kayıtlardan düşülecek malzeme hangi ambarda ise o ambara ilişkin satır tıklanır,
- Satırın **İşlem Miktarı** sütununa denk gelen alana tıklanır ve kayıtlardan düşülecek miktar sayısal değer olarak yazılır.
- Kayıtlardan düşülecek dayanıklı taşınırın sicil numarası sağ taraftaki kolondan yanındaki kutucuğun işaretlenmesi suretiyle seçilir.
- İşlem miktarı yazılıp sicil numaraları da seçildikten sonra **"Malzeme Ekle"** butonuna tıklanır.

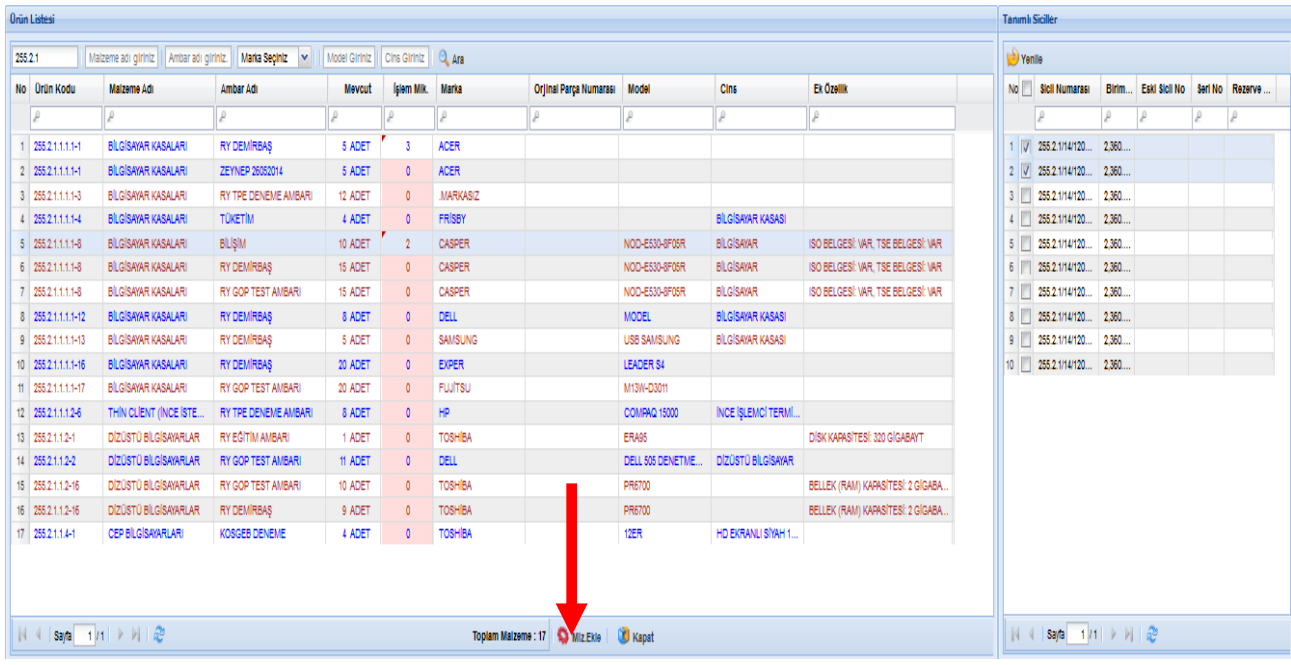

**"Malzeme Ekle"** butonuna basıldığında bilgilerin doğruluğunun kontrolünün yapılabileceği aşağıdaki pencere açılır. Gerekli kontroller yapıldıktan sonra **"Devam"** butonuna basılır.

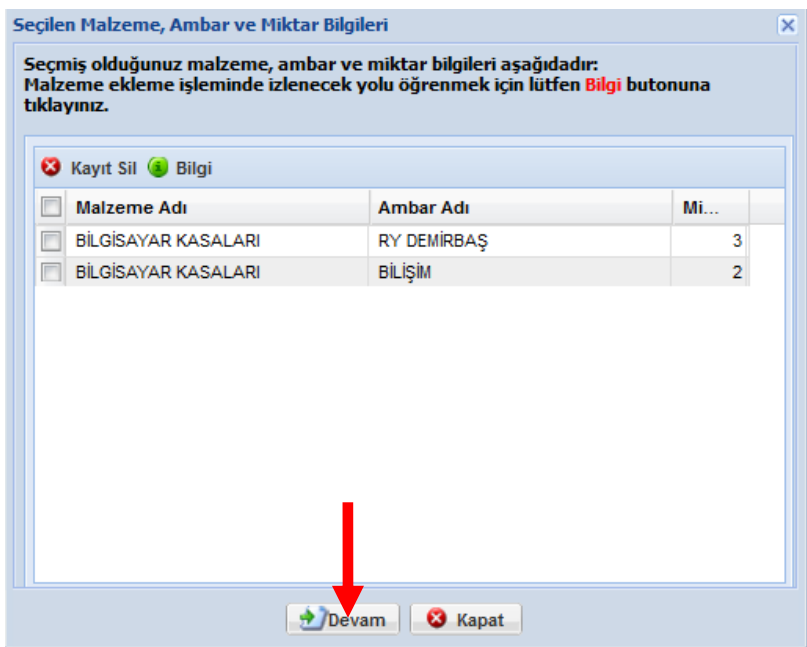

**"Devam"** butonuna basıldığında Kayıttan Düşme Teklif ve Onay Tutanağı oluşturma ekranının altına eklenen ürünler listelenecektir.

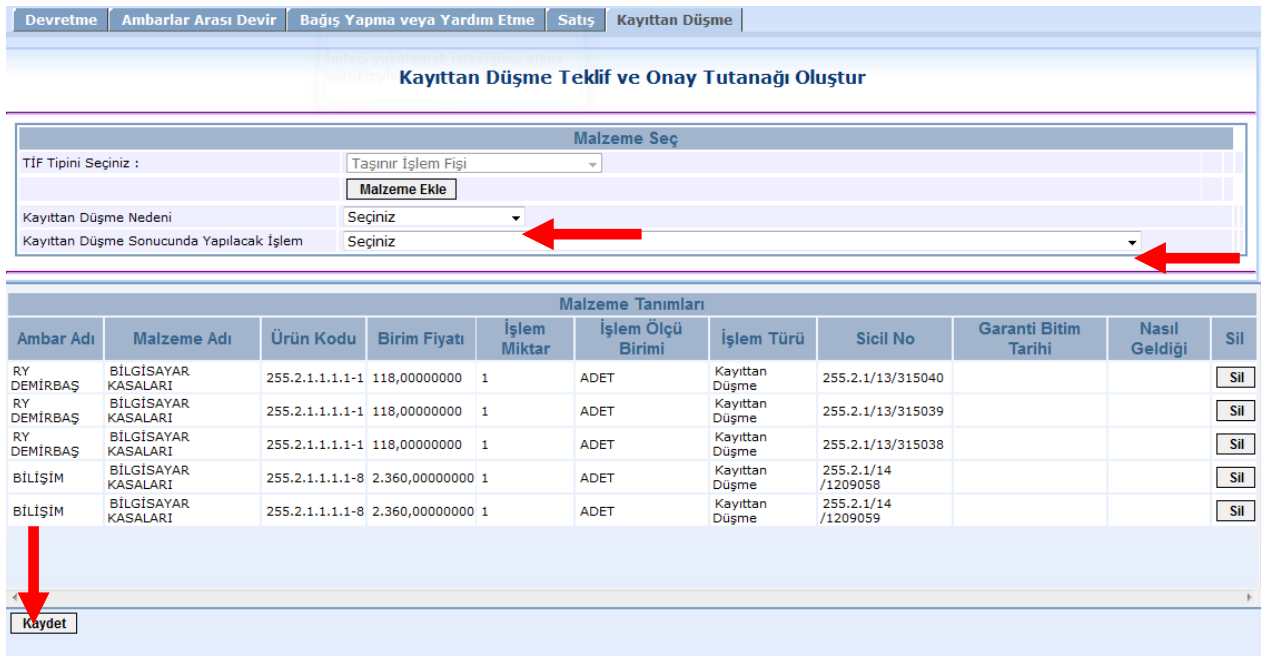

Kontoller yapıldıktan sonra Kayıttan Düşme Nedeni" ve Kayıttan Düşme Sonucunda yapılacak İşlem" seçilir ve **"Kaydet"** butonuna basılır.

**"Kaydet"** butonuna basıldığında aşağıdaki sayfa açılır. Tutanağın üzerine gelinerek "**Tutanak Rapor Göster"** butonu ile hazırlanan Kayıttan Düşme Teklif ve Onay Tutanağı dökümü alınır.

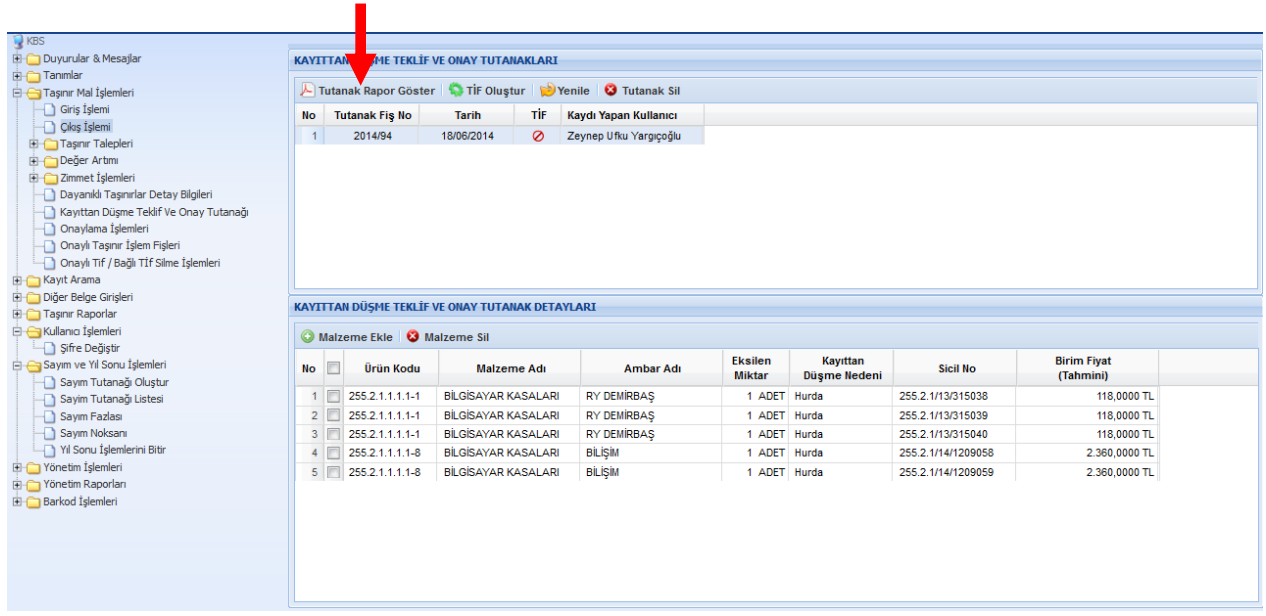

Tutanağın imzalanma aşamaları bitince **"Taşınur Mal İşlemleri">"Kayıttan Düşme Teklif ve Onay Tutanağı"** bölümünden **"Taşınır İşlem Fişi Oluştur"** butonu ile sözkonusu tutanağa dayanan TİF oluşturulur. Burada hazırlanan TİF onaysız TİF'ler arasına atılır. İşlemi tamamlamak için onaysız çıkış TİF'leri sekmesinden oluşturulan bu TİF'i onaylamak gerekir.

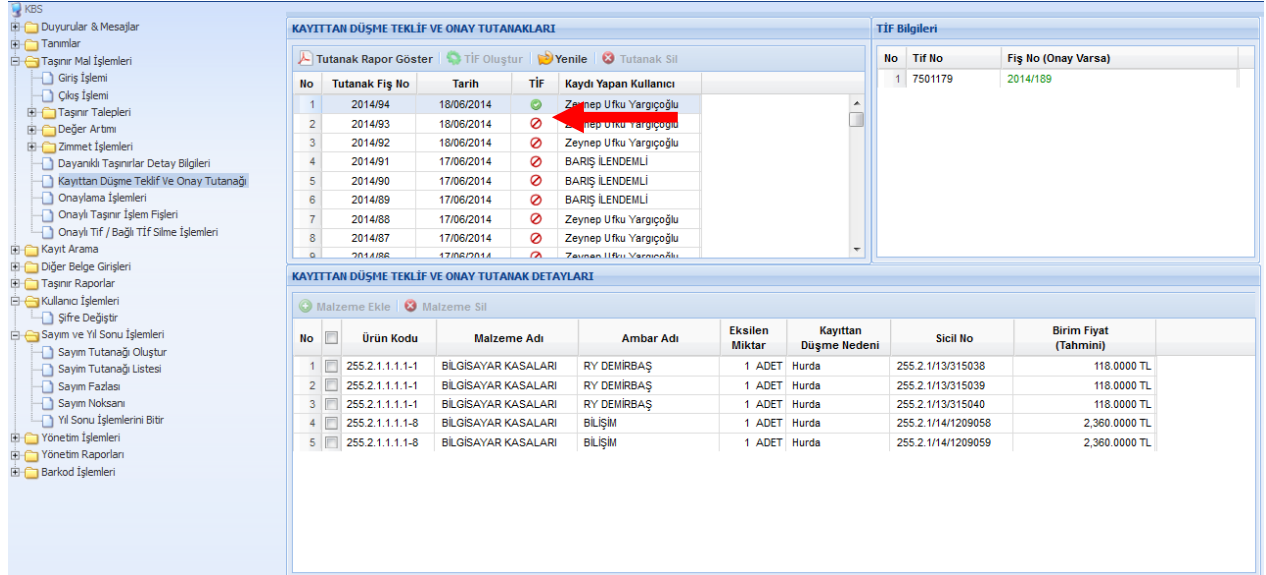

Onaylı TİF muhasebeleştirme işlemini gerektiriyorsa HYS'ye gönderilir.

## Taşınır Hurdaya Ayırma İşlemi (İÇİNDE BULUNULAN YILDAN ÖNCE ALINMIŞ)

- HYS
	- o TAŞINIR
		- ÖEB DIŞI İŞLEM
			- ÖEB Dışı İşlem sayfası açıldıktan sonra birim vergi numarası girilir ve TAŞINIR SORGULA Butonuna tıklanır

Taşınır Sorgulama işleminden sonra ekrana aşağıdaki görüntü gelecektir.

İşlemde Öncelikle Kayıttan Düşme Seçeneği Seçilip bir sonraki açamaya geçilir.

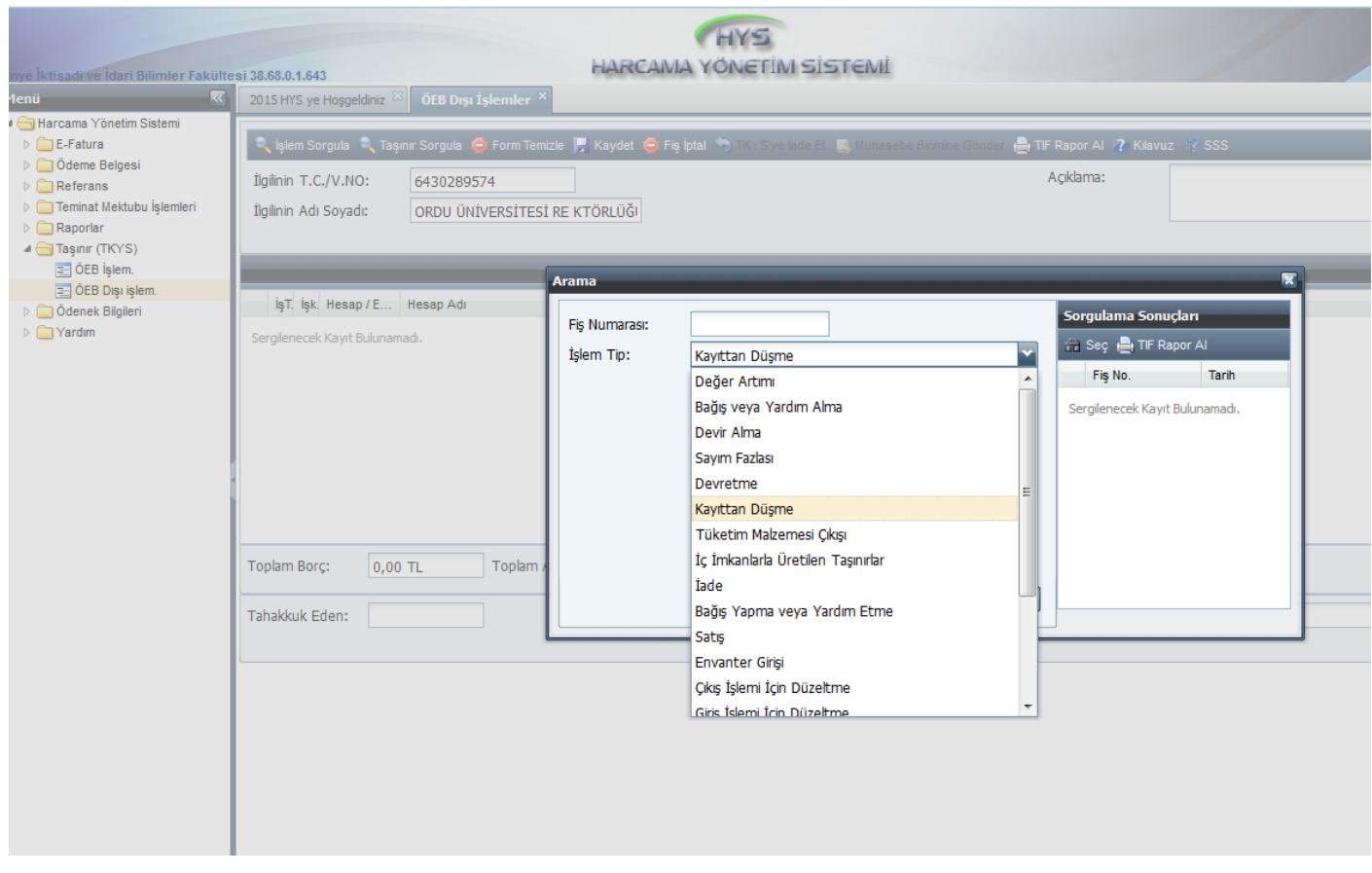

Kayıttan düşme seçeneği için gelen seçeneklerden Dayanıklı Taşınırların Hurdaya Ayrılması seçeneği seçilecektir.

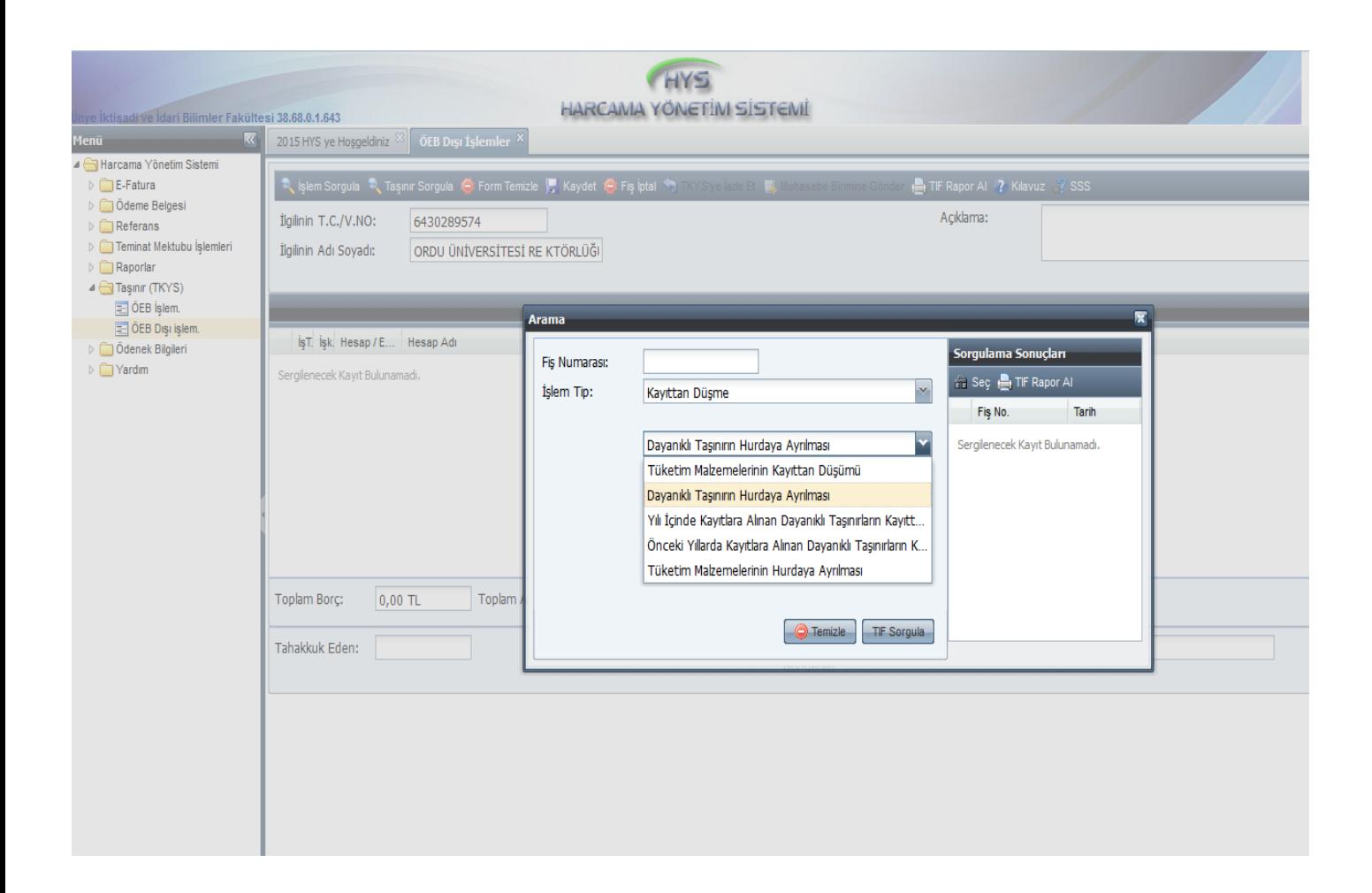

Bu işlemden sonra Ekranın soluna hurdaya ayırma fişleri gelecektir.

Ekrana gelen fişlerden işlem yapmak istediğimiz fişin üzerine çift tıklanarak işleme devam edilir.

Yukarıdaki işlemden sonra ekrana aşağıdaki kayıt (257 ve 294 hesapları borç – 253 / 254 /255 ve 299 hesapları alacak) gelecektir.

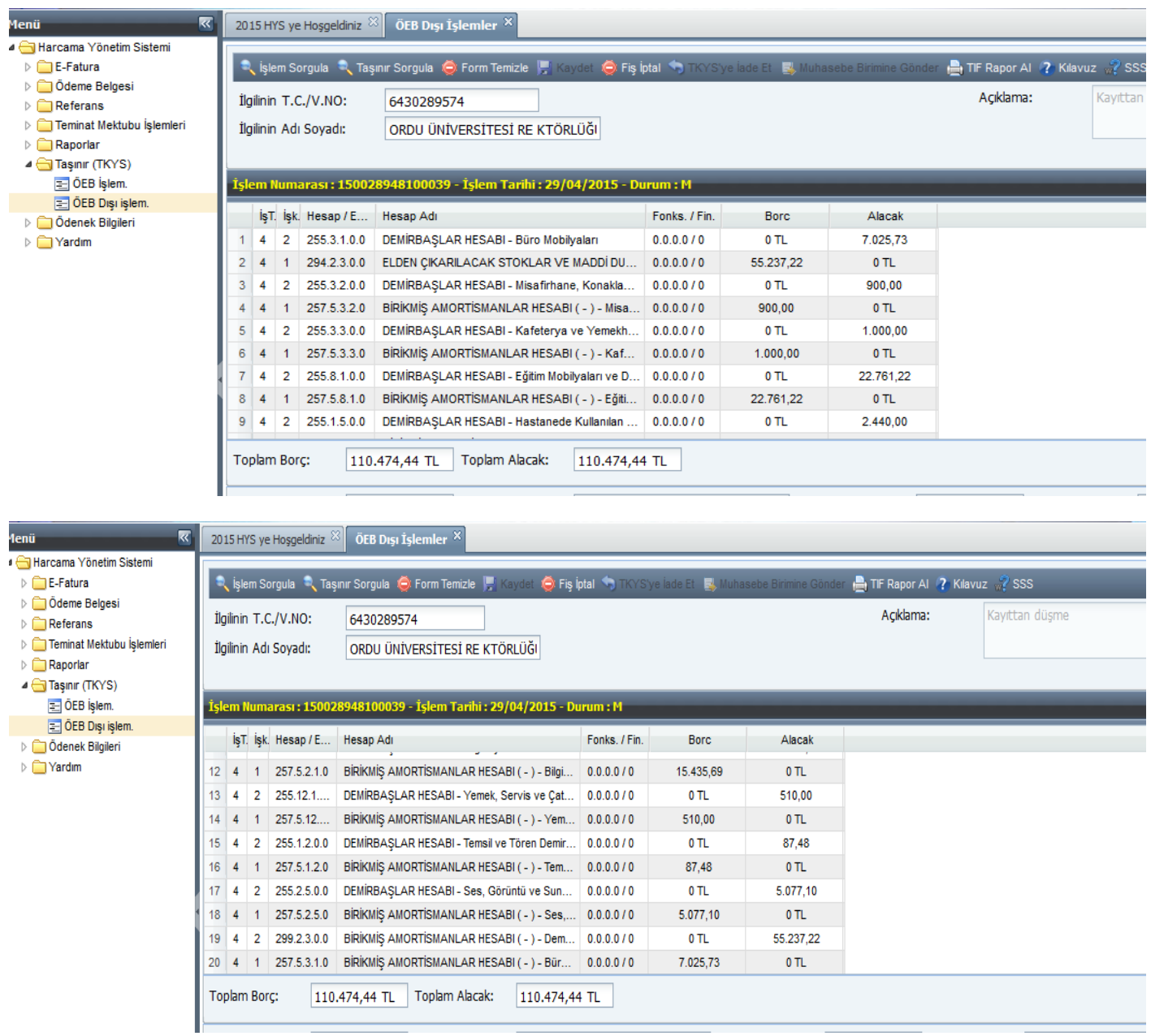

Açıklama alanını doldurduktan sonra Kaydet ve muhasebe birimine gönder butonlarıyla işlem tamamlanmış olacaktır.